### **Microsoft Teams – how to activate Microsoft account and install MS Teams**

#### **Part 1. How to activate Microsoft account**

1. In the coming days Microsoft accounts will be created for all students of Faculty of Economics Sciences who have accounts in the **@student.uw.edu.pl**. Accounts will be created and managed by Faculty's Computer Laboratory. Therefore accounts will be registered as .**..@student.wne.uw.edu.pl** but information about account will be sent to your university email (**@student.uw.edu.pl)**

NOTE: there is slight difference between **university account** and **Microsoft** account managed by Faculty's Computer Laboratory. There is "**wne**" added in Microsoft account (@student.**wne**.uw.edu.pl)

NOTE: **if you don't have university email account** registered in **@student.uw.edu.pl**  domain, you should create email account first. Visit: https://it.uw.edu.pl/en/uslugi/UslugiMojaPocztaGmailStudent/

Then send email from your newly created account to: **licencje@office.wne.uw.edu.pl. Email subject: your name Email body: your name, students book number, field of study, date of planned graduation**

You will receive an email with information:

- 2. The subject of email: **"Konto do MS Teams WNE UW".** The email will contain a login with a temporary password.
- 3. Visit

## https://teams.microsoft.com

and log in using received login and temporary password

4. System will force a password change as below

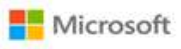

tjeruzalski@office.wne.uw.edu.pl

#### Zaktualizui hasło

Musisz zaktualizować hasło, ponieważ logujesz sie pierwszy raz lub Twoje hasło wygasło.

Bieżace hasło

Nowe hasks

Potwierdź hasło

Note: **If you forget your password**, you should **reset it**. If you have problems with resetting the password send email to: licencje@office.wne.uw.edu.pl.

#### **How to reset password:**

1. Visit https://teams.microsoft.com enter your login and choose "Nie możesz uzyskać dostępu do konta"

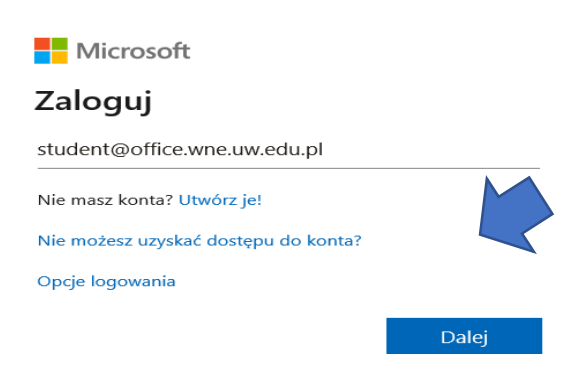

2. Then select type of account – "Konto służbowe"

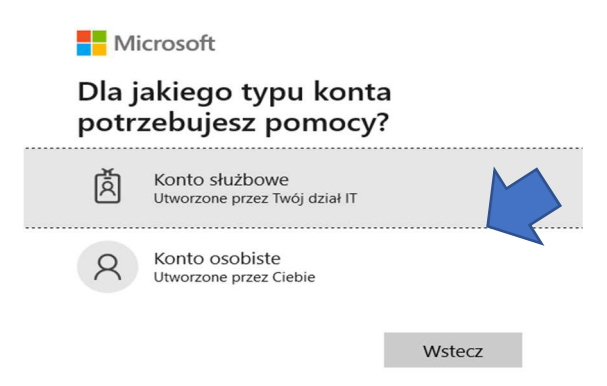

3. Enter your login. Login was sent to your university email with "**Konto do MS Teams WNE UW**" as subject Microsoft

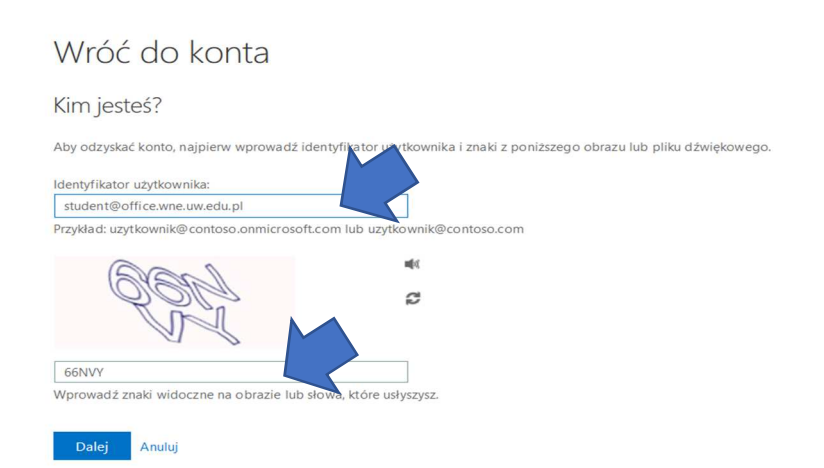

4. Choose verification method – alternative email (your university email in @student.uw.edu.pl domain. Then click "Adres e-mail"

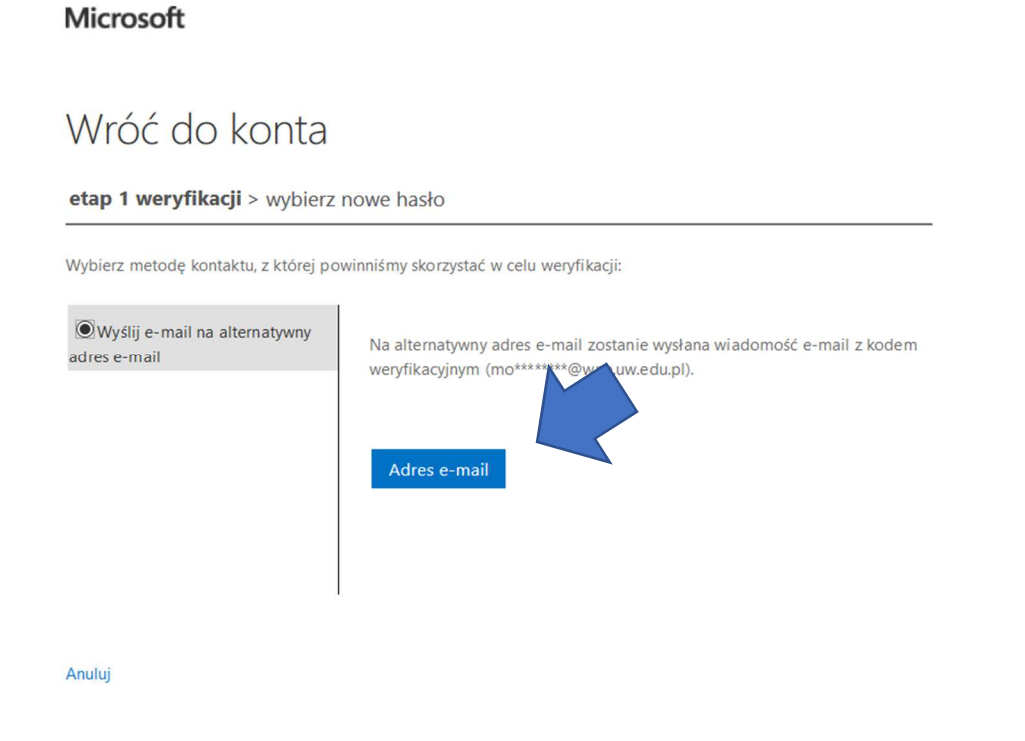

5. You will receive verification code. Check your university email **(@student.uw.edu.pl)**

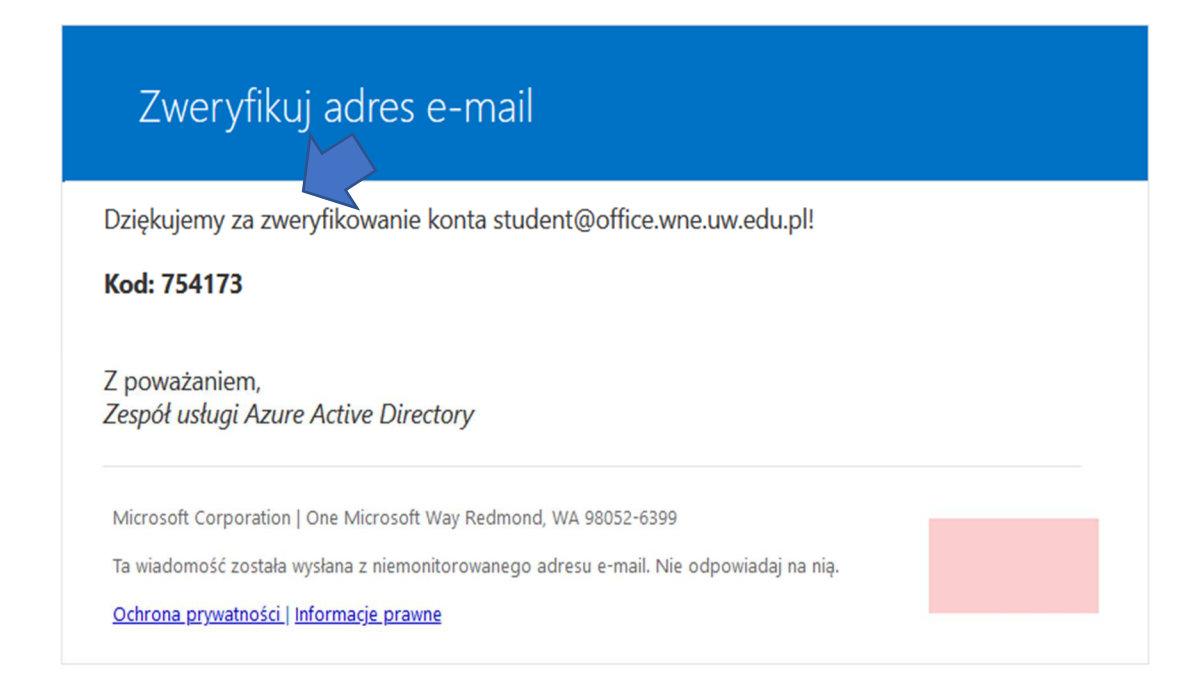

# 6. Enter verification code<br>Microsoft

## Wróć do konta

etap 1 weryfikacji > wybierz nowe hasło Wybierz metodę kontaktu, z której powinniśmy skorzystać w celu weryfikacji: Wyślij e-mail na alternatywny Wysłaliśmy wiadomość e-mail z kodem weryfikacyjnym. adres e-mail Wprowadź kod weryfikacyjny Dalej

7. You will see dialog box. Enter new password

## Wróć do konta

#### etap 1 weryfikacji √ > wybierz nowe hasło

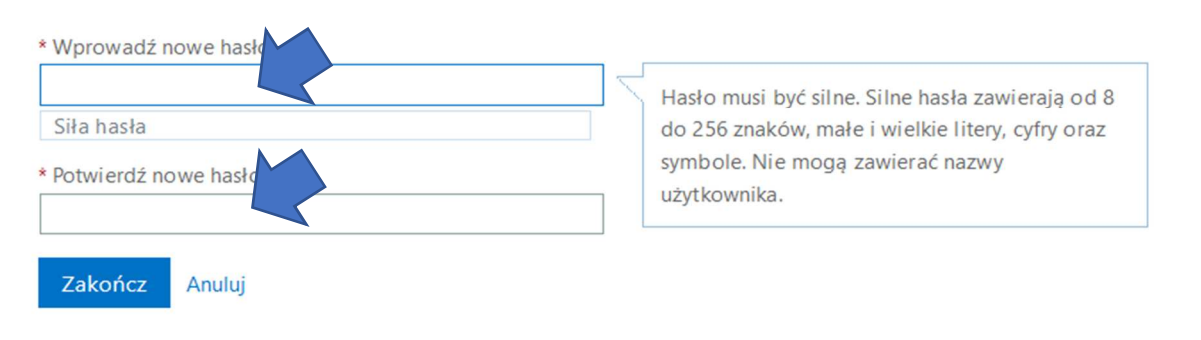

8. You will see confirmation box. **Microsoft** 

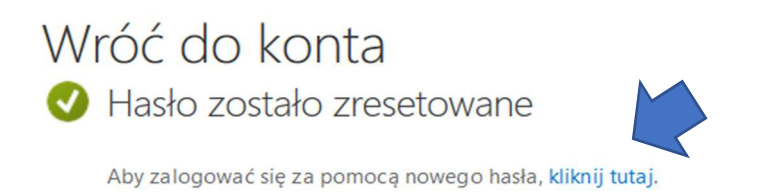

9. Click "**kliknij tutaj**" and you will be redirected to login page.

### **Part 2. Logging and installing Microsoft Teams**

1. After logging in, you can choose whether you want to Download and **use the Windows application (Recommended)** or whether you want to use the web application.

Older web browsers may not be supported by Microsoft Teams.

To log in visit website:

## https://teams.microsoft.com

2. When you click "Download" ("Pobierz") you will see the following dialog box

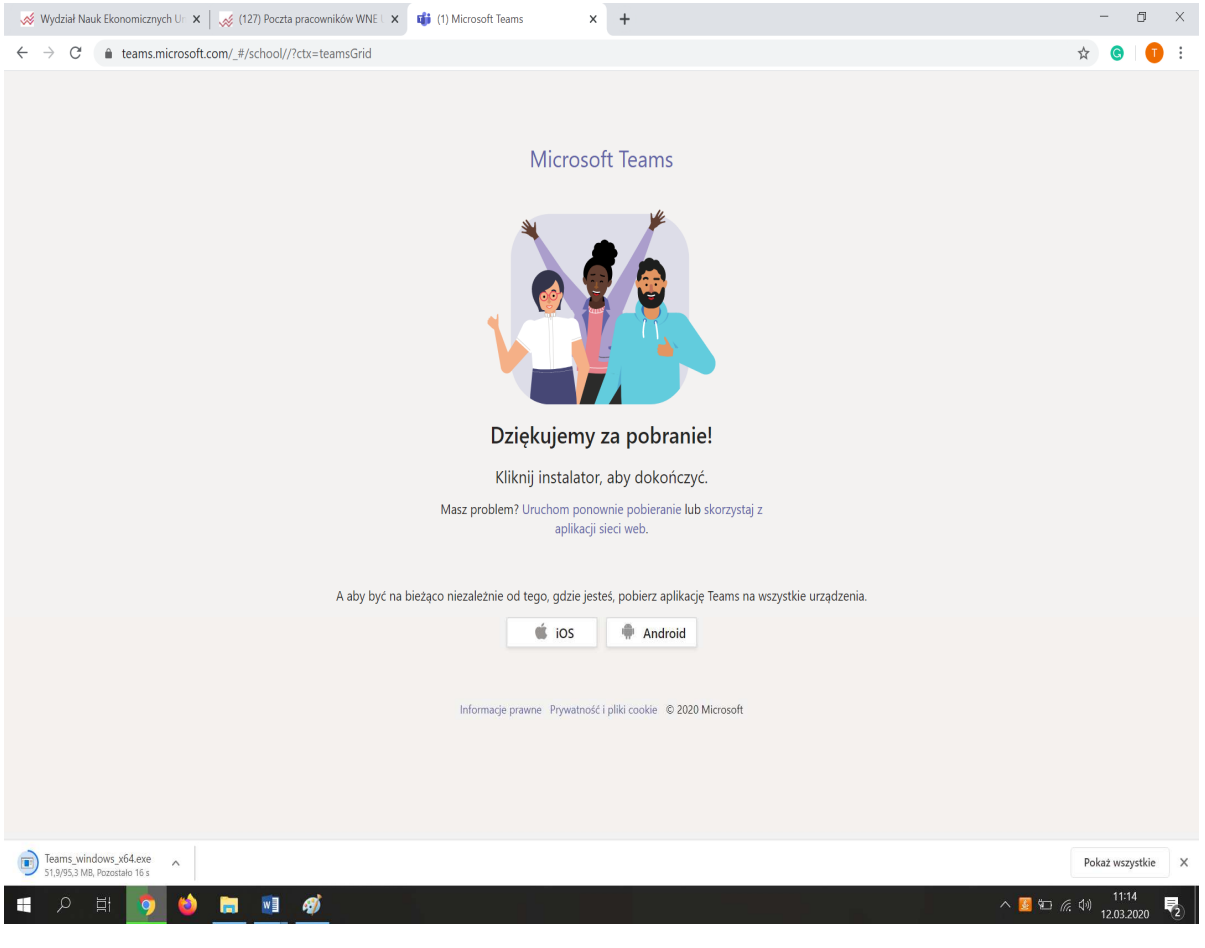

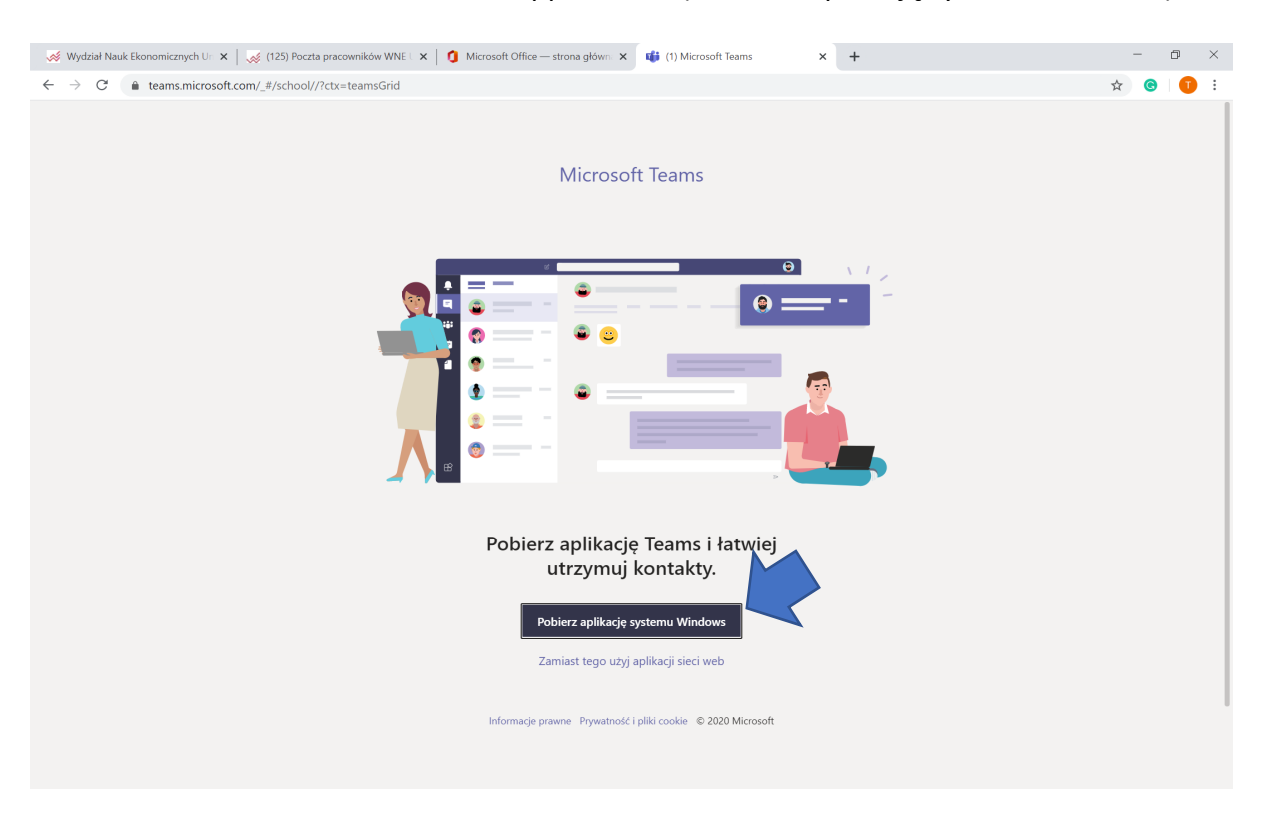

3. Choose "Download Windows Application" ("Pobierz aplikację system Windows")

4. Install Microsoft Teams

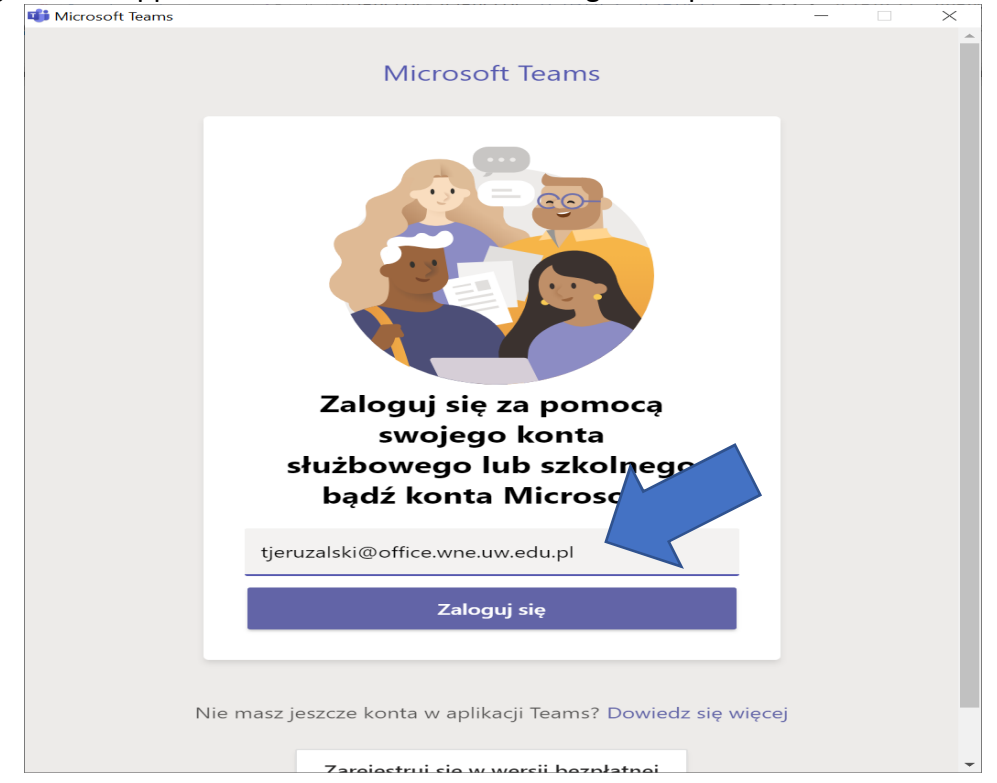

5. Log into the application or web version with a login and password